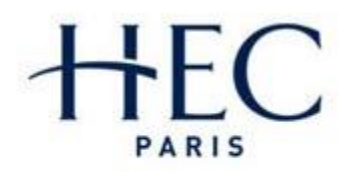

Apprendre à oser®

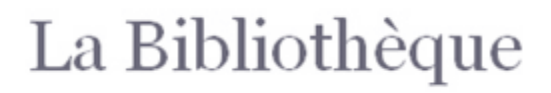

# **Literature and news on management:** sources

Written : July 2010 Updated : January 2015 Bibliothèque HEC Paris Contact : biblio@hec.fr - 01 39 67 94 78

*Creative [Commons selon le Contrat Attribution-](http://creativecommons.org/licenses/by-nc-nd/3.0/deed.fr)***NonCommercial-NoDerivs** 3.0. *Cette création est mise à disposition sous licence* 

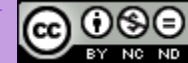

### **Contents**

### **Books**

**Example 2** [Library catalogu](#page-2-0)e

### **Thesis / Dissertations**

**Example 2** [Library catalogu](#page-4-0)e

### **Academic articles**

- [Business Source Complete](#page-6-0)
- [ScienceDirect](#page-8-0)
- Emerald

### **News**

- [Factiva](#page-12-0)
- **[Europresse](#page-14-0)**

# **Books** [Library Catalogue](https://infothec.hec.fr/)

#### Search

- **Enter one or more keywords and select "All fields"** from the drop down menu
- Select the document type "Books"
- **Elick on "Search"**

### **Consultation**

- $\blacksquare$  The primary information displayed allows you to identify the book (title, author(s), publisher, edition, year of edition, call number)
- For more information (summary, keywords, etc.) and to see whether the book is available, click on the title
- $\blacksquare$  The "cote" or code tells you where to find the book in the library
	- Ex: 4-73 BLO for books

<span id="page-2-0"></span>P993 for periodicals

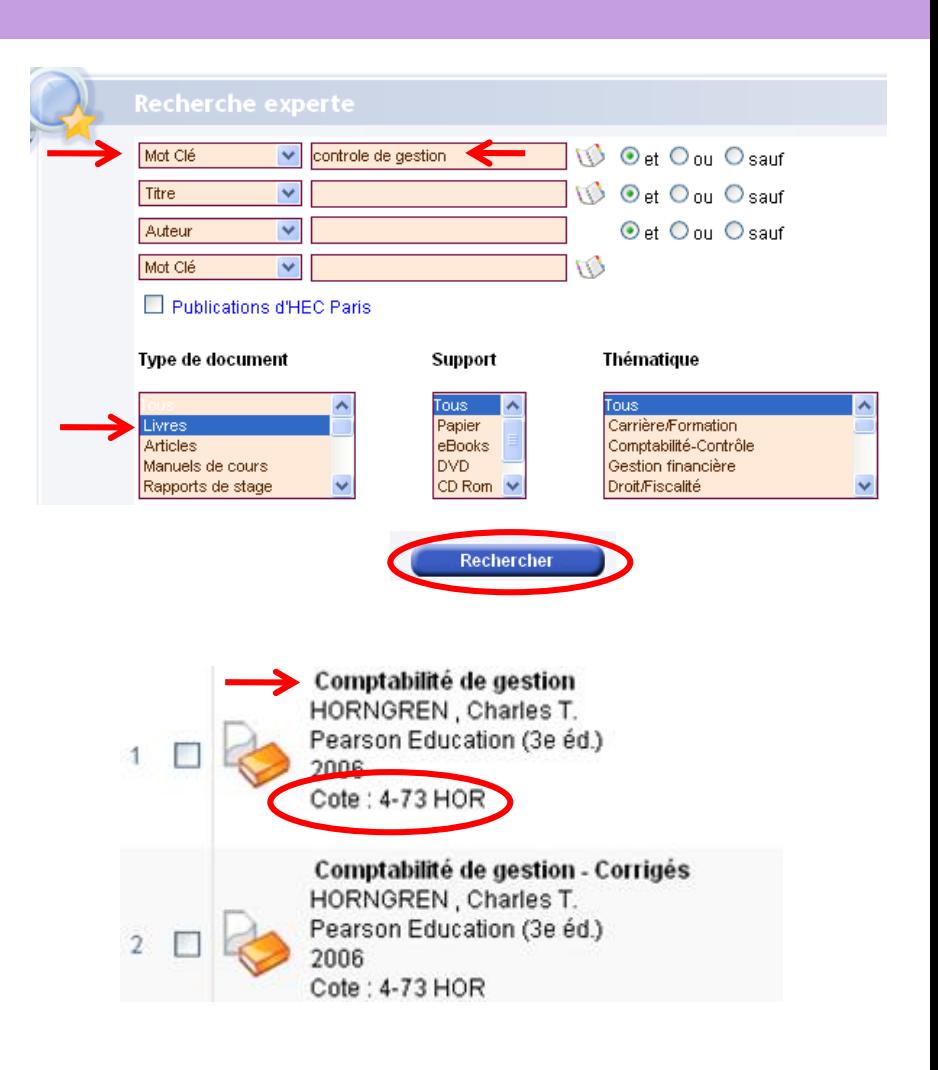

# **Books** [Library catalogue](https://infothec.hec.fr/)

Date retourType comm

Prêt

Etat

Disponible

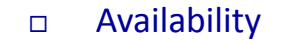

- $\blacksquare$  The availability of the book is indicated at the bottom of the page in the column "Status"
- $\Box$  You can reserve a book which is currently on loan by clicking on the green book

### □ For more information

- Selected references can be printed, sent by email, or exported into the results list (1)
- Sort the references by date, author, title, etc.  $(2)$
- Click on the links within the notice (authors, keywords, etc.) to find the results related to these terms

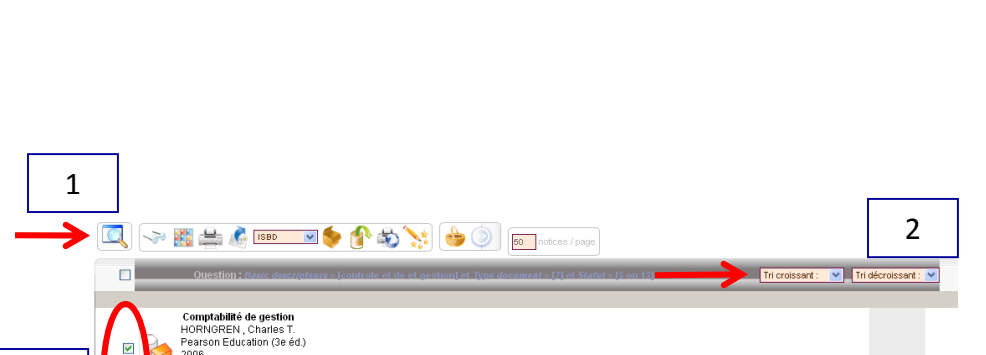

Catégorie de prêt

Manuel (prêt court)

Site

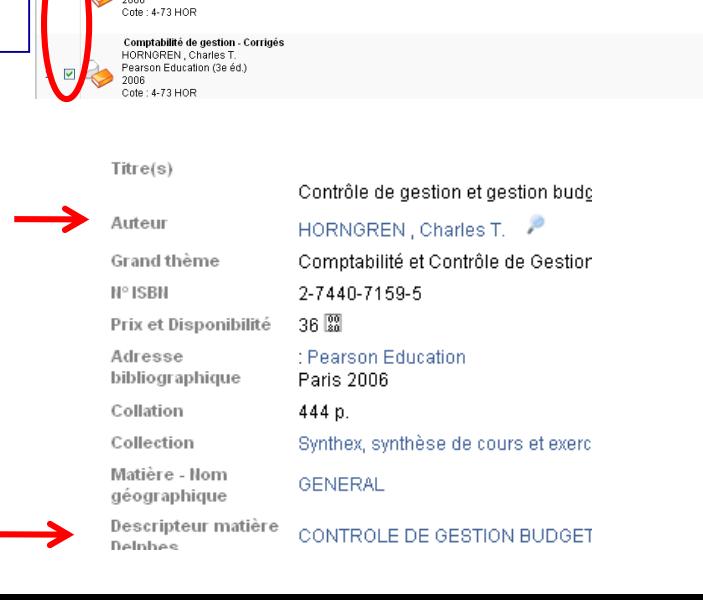

1

Code-barres

Cote

2006

188305 4-73 HOR Campus HEC

### **Thesis/dissertations** [Library Catalogue](https://infothec.hec.fr/)

#### Search

- **Enter one or more search terms**
- $\Box$  According to the type of document you want, select "Student works", "Professional thesis", and/or "PhD thesis". Hold down the CTRL button to select several elements
- **Elick on "Search"**

#### Consultation

- $\blacksquare$  The initial information allows you to identify the document (title, author(s), publisher, edition, year of edition, call number)
- $\blacksquare$  The paper clip icon indicates that the full text document is available online
- <span id="page-4-0"></span> $\blacksquare$  For more information (summary, keywords, etc.) and to see whether the book is available, click on its title

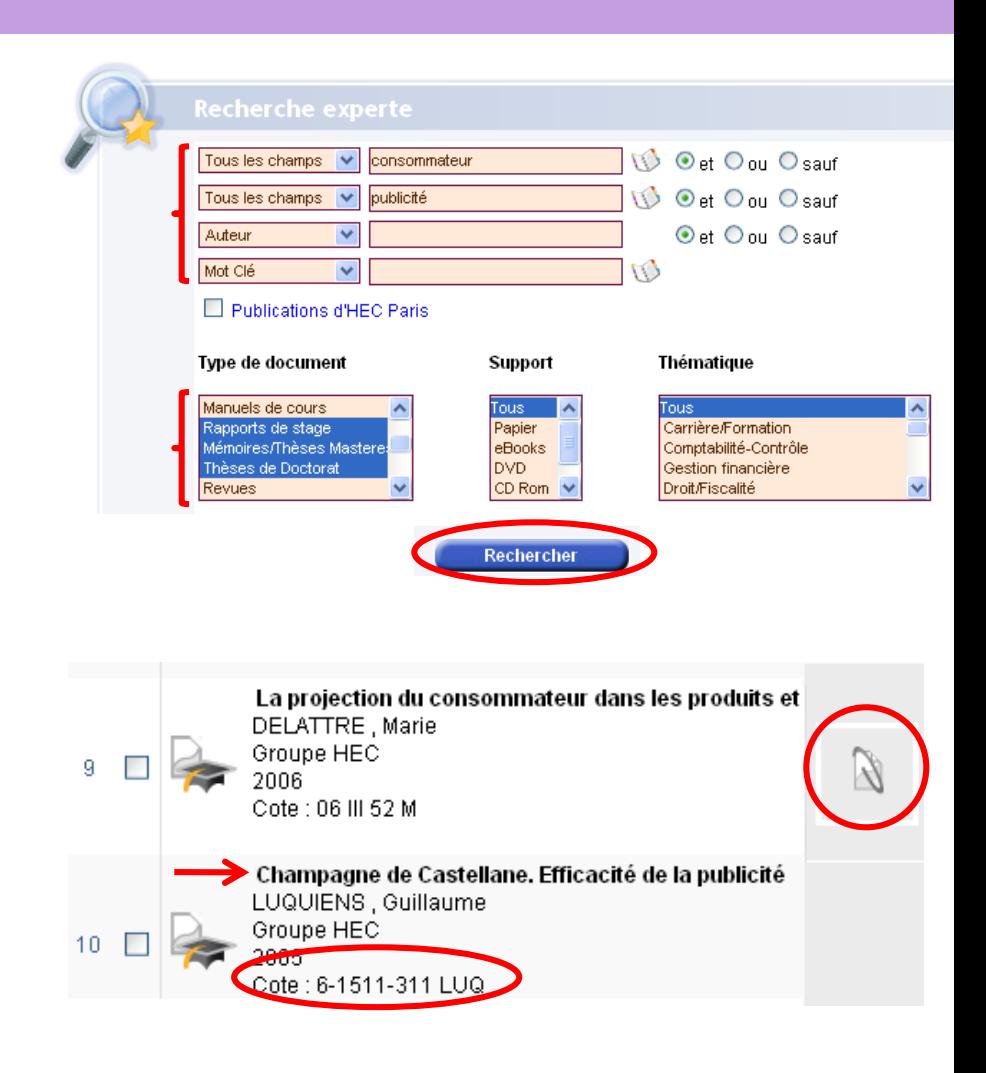

# **Thesis/ Dissertaions** [Library Catalogue](https://infothec.hec.fr/)

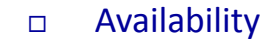

- $\blacksquare$  The availability of the book is indicated at the bottom of the page in the column "Status"
- $\blacksquare$  You can reserve a book already on loan by clicking on the green book

#### □ For more information

- $\Box$  Select the references to print, send by email, or to export as a list of results (1)
- Sort the references by date, author, title, etc.  $(2)$
- Click on the links within the notice (authors, keywords, etc.) to find the results related to these terms

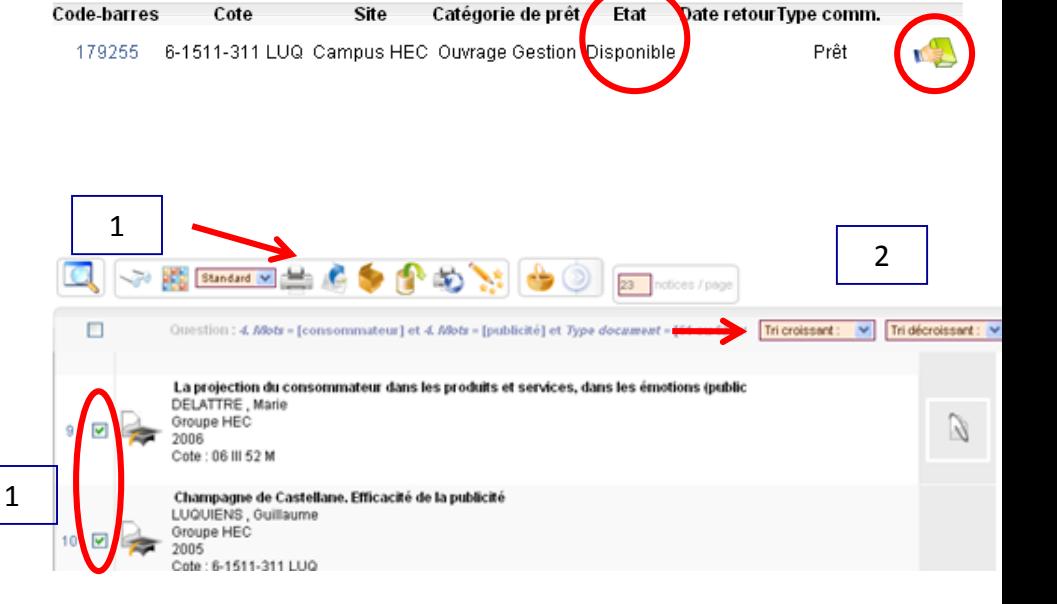

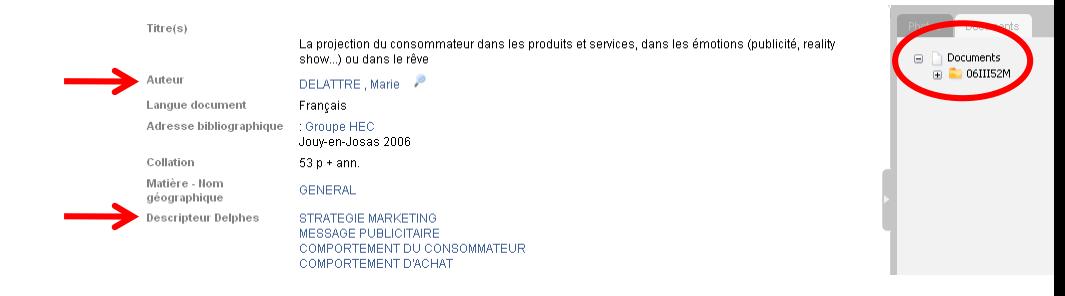

### **Academic articles**

### [Business Source Complete](http://search.ebscohost.com.ezproxy.hec.fr/login.aspx?authtype=ip,uid&profile=ehost&defaultdb=bth)

#### Search

- **Enter one or more keywords**
- $\Box$  Select your search options by using the heading "Search options"
- **Elick on "Search"**

**D** Consultation

- **Pass the mouse over the magnifying glass icon to the right of** the article title, to see a brief description
- $\Box$  Click on the title of the article to consult a more detailed description
- <span id="page-6-0"></span> $\Box$  The articles available in full text are indicated by the PDF icon or a link "View this article at…". Click on the link for direct access to the contents of the document

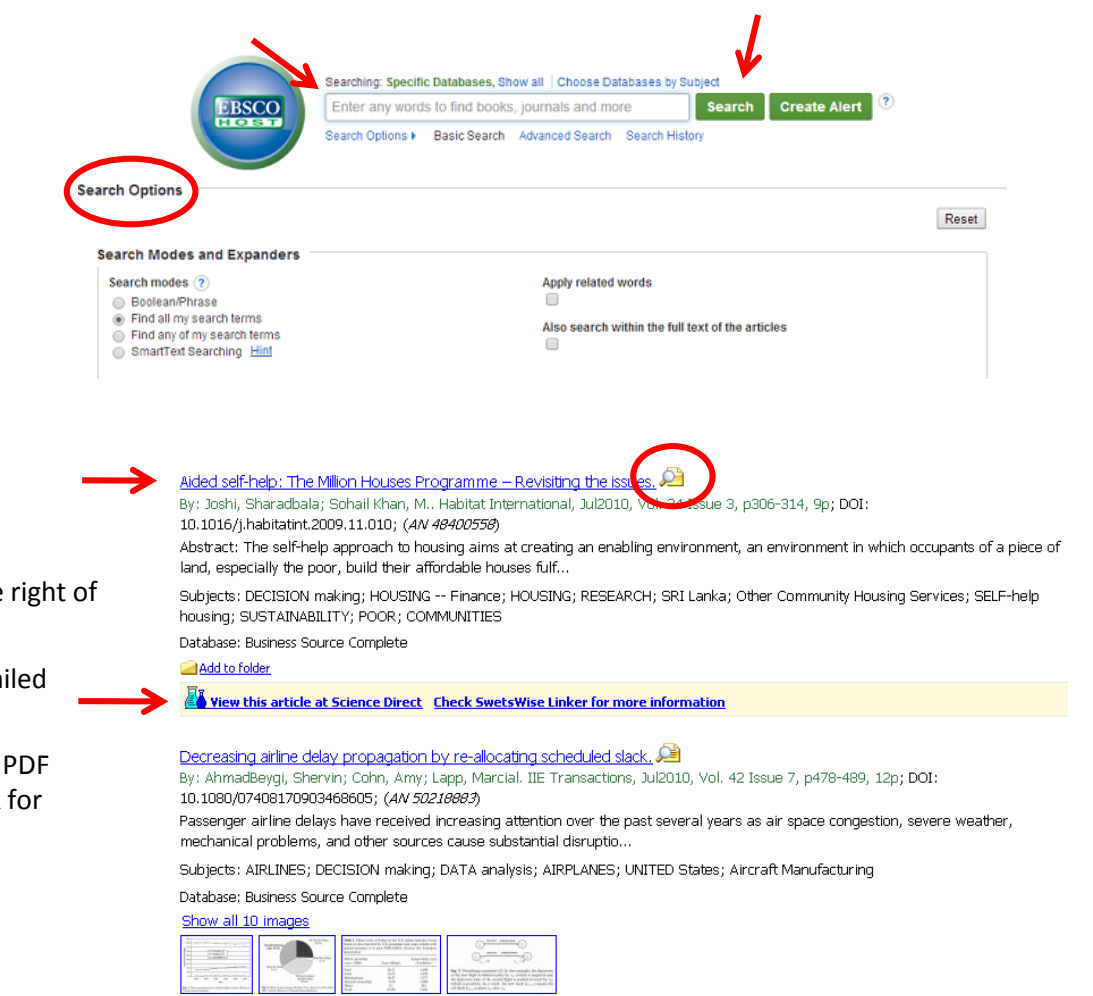

PDF Full Text (327KB)

### **Academic articles**

### [Business Source Complete](http://search.ebscohost.com.ezproxy.hec.fr/login.aspx?authtype=ip,uid&profile=ehost&defaultdb=bth)

### $\neg$  For more information

- $\blacksquare$  The detailed description of the article indicates the keywords used to describe it. These terms allow you to narrow your search
- $\blacksquare$  The tool bar allows you to access the citation of the article, to view it in full text, to print it, send it by email, and to export the article description in a bibliographic management software
- $\blacksquare$  From the results list, you can also narrow results by source type, publication type, author, subject, etc. by using the column "Refine your results" (situated on the left of the screen, underneath the number of search results)

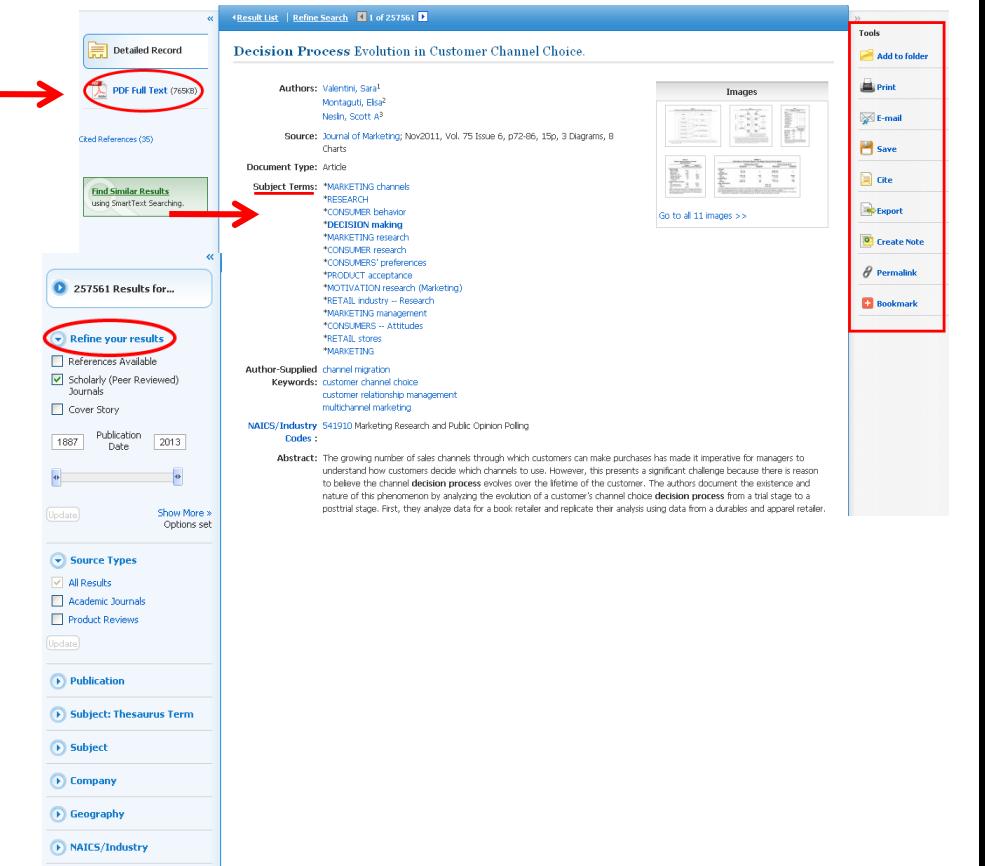

# **Academic Articles**

### **[ScienceDirect](http://www.sciencedirect.com.ezproxy.hec.fr/)**

#### Search

- **Enter the key words of your search in the field marked 'All** Fields'
- **Elick on 'Search'**

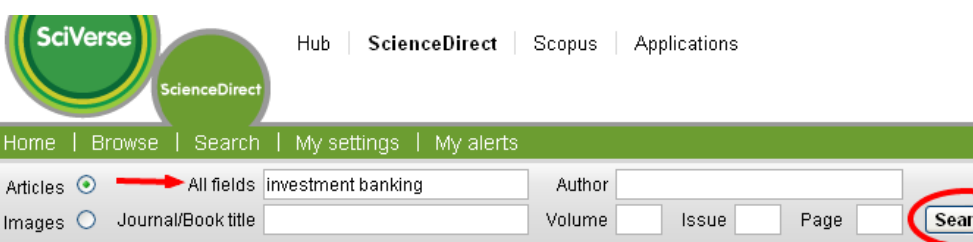

### **Consultation**

- $\Box$  Click on the title to access a description of the article and it's content in HTML form at.
- <span id="page-8-0"></span>**D** Click on the 'PDF' icon to acces the article in PDF.

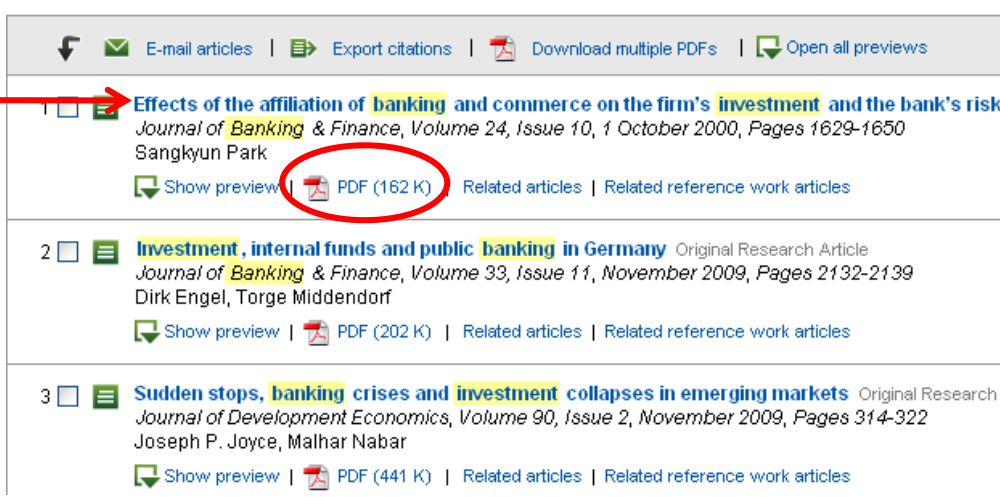

### **Academic articles [ScienceDirect](http://www.sciencedirect.com.ezproxy.hec.fr/)**

2009

### $\neg$  For further information

- $\Box$  Search within your results by using the tool bar 'Search within results'
	- $\Box$  Define the research following the content, the title of the review, the subject or the date by using the column 'Refine results ' then click on 'Limit ' or 'Exclude'
	- $\Box$  Select one or more results to have them sent by mail, to export them or to download the full text

- $\blacksquare$  After clicking on the article, you will be able to see it's content in HTML format or download the PDF version.
- $\Box$  You can also read articles related to the same subject by clicking on the side bar ' Related Artciles'

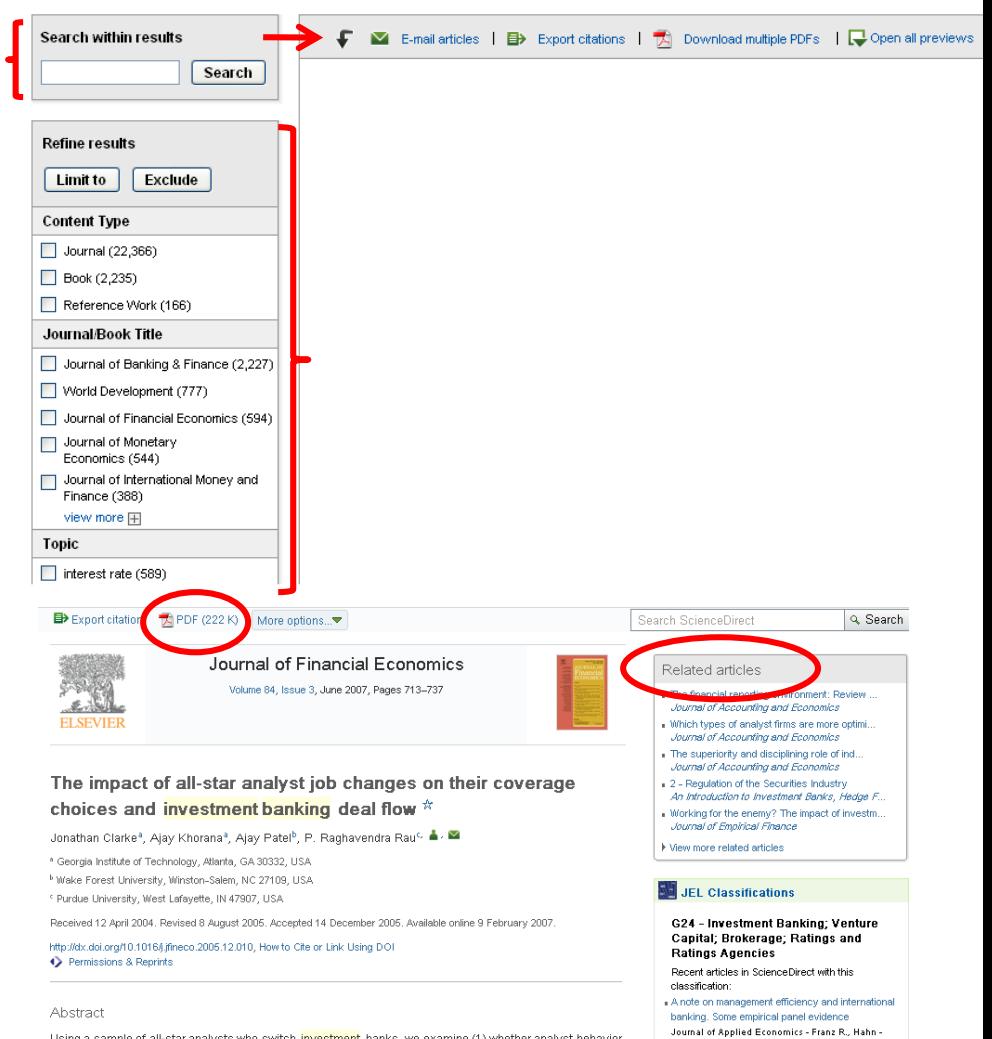

Using a sample of all-star analysts who switch investment banks, we examine (1) whether analyst behavior

### **Academic articles** [Emerald](http://www.emeraldinsight.com/)

#### Research

- **ENTER Enter keywords in the research bar in the middle of the** screen
- $\Box$  Select the field in which you wish to search : All content, Journals, Books, Bibliographic databases, Cases studies, Site pages
- Click on 'Go'

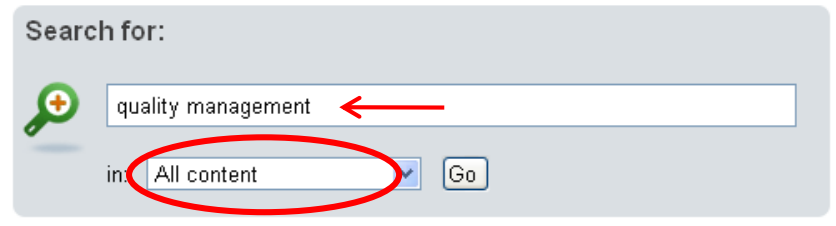

### n Consultation

- **D** Click on 'Preview' to gain direct access a document summary
- To access the full text version, click on 'View HTML' to view the HTML version or click on 'Version PDF' for the PDF version .
- **D** Click on 'Abstract' to display the document information

#### Journals:

#### View all 32395 results

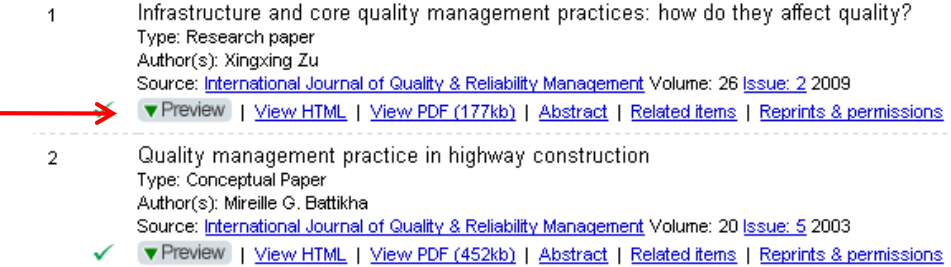

### **Academic articles** [Emerald](http://www.emeraldinsight.com/)

### For more information

**EXECUTE:** From the home page, you can select the title of a review to get a summary of the last edition , or the name of a book to gain direct acces to it's sumamry.

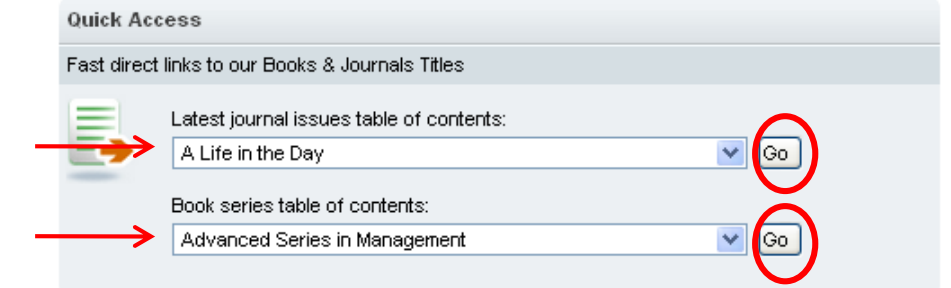

- $\Box$  To perform a new search on any page, select the menu which is always on the left of the screen.
- **D** You can access previous issues from other reviews or book volumes

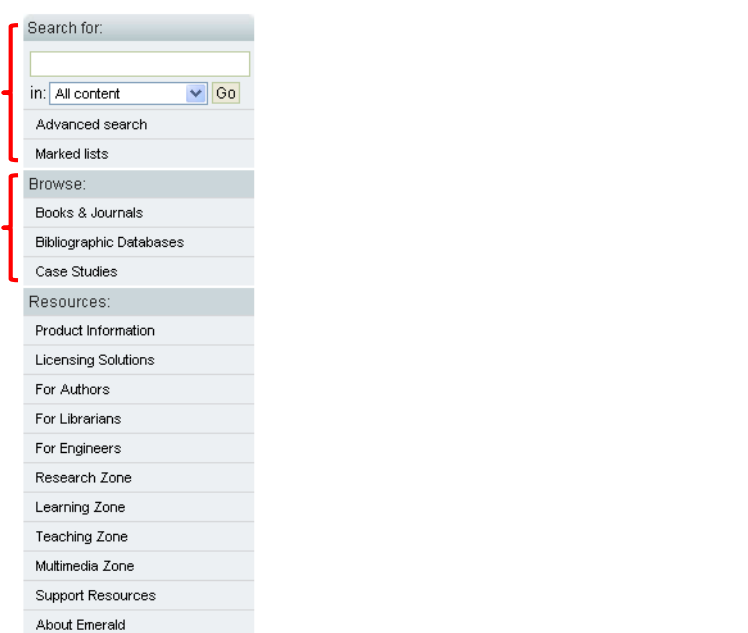

## **News [Factiva](https://global.factiva.com.ezproxy.hec.fr/en/sess/login.asp?XSID=S000GV9Ycb85DEu5DEnOD6rND6uOTVyMHn0YqYvMq382rbRQUFBQUFBQUFBQUFBQUFBQUFBQUFBQUFBQUFBQUFBQUFBQQAA)**

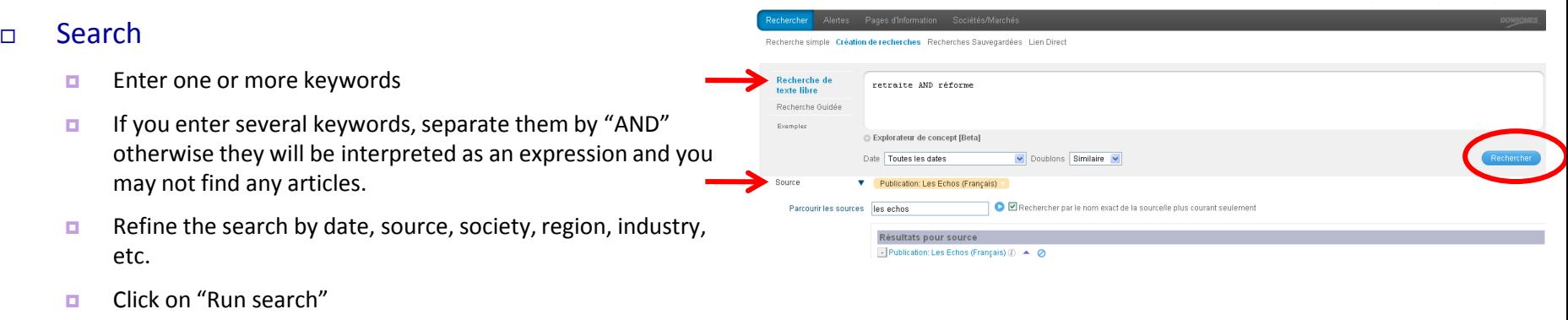

### Consultation

- $\Box$  Click on the title of the article to see the text in full (which is displayed in the window on the right)
- <span id="page-12-0"></span> $\Box$  Use the arrows to expand or minimize the window displaying the article

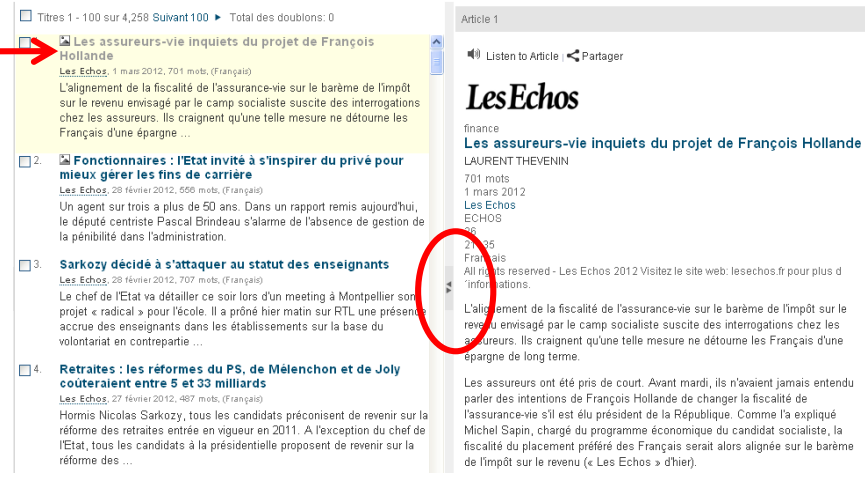

## **News**  [Factiva](https://global.factiva.com.ezproxy.hec.fr/en/sess/login.asp?XSID=S000GV9Ycb85DEu5DEnOD6rND6uOTVyMHn0YqYvMq382rbRQUFBQUFBQUFBQUFBQUFBQUFBQUFBQUFBQUFBQUFBQUFBQQAA)

#### $\neg$  For more information

- $\Box$  Select the articles to send by email, print, or export, etc.
- $\blacksquare$  The window on the left displays the number of occurrences of terms by sorting them in groups (companies, industries, keywords, news clusters, subjects, sources, and dates)
- $\Box$  By clicking on a term, all the articles corresponding to the initial search and and containing one of the searched terms will be shown.

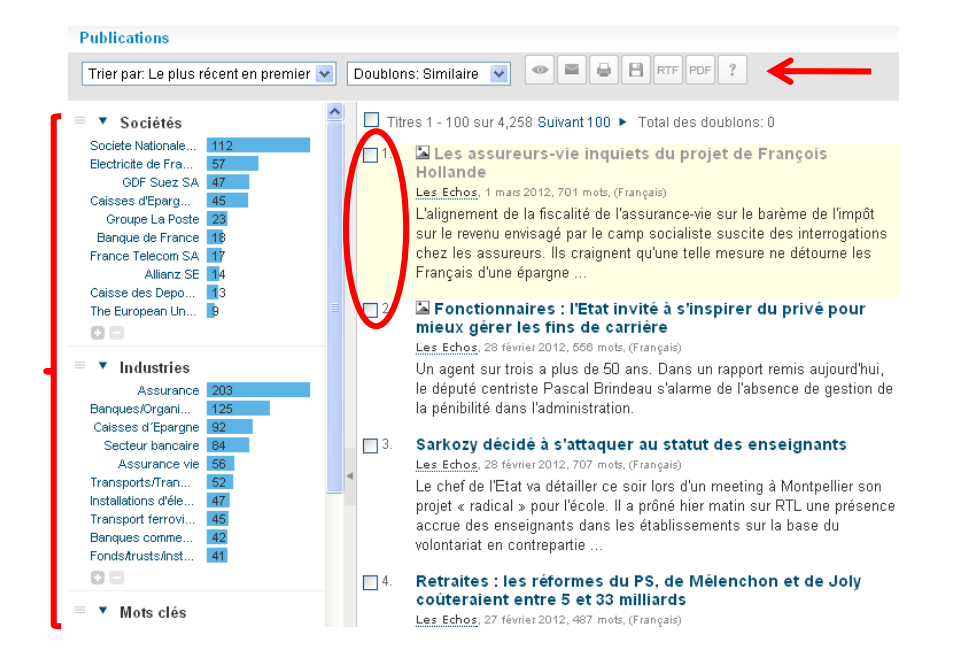

**News [Europresse](http://www.bpe.europresse.com/WebPages/Search/Result.aspx)** 

<span id="page-14-0"></span>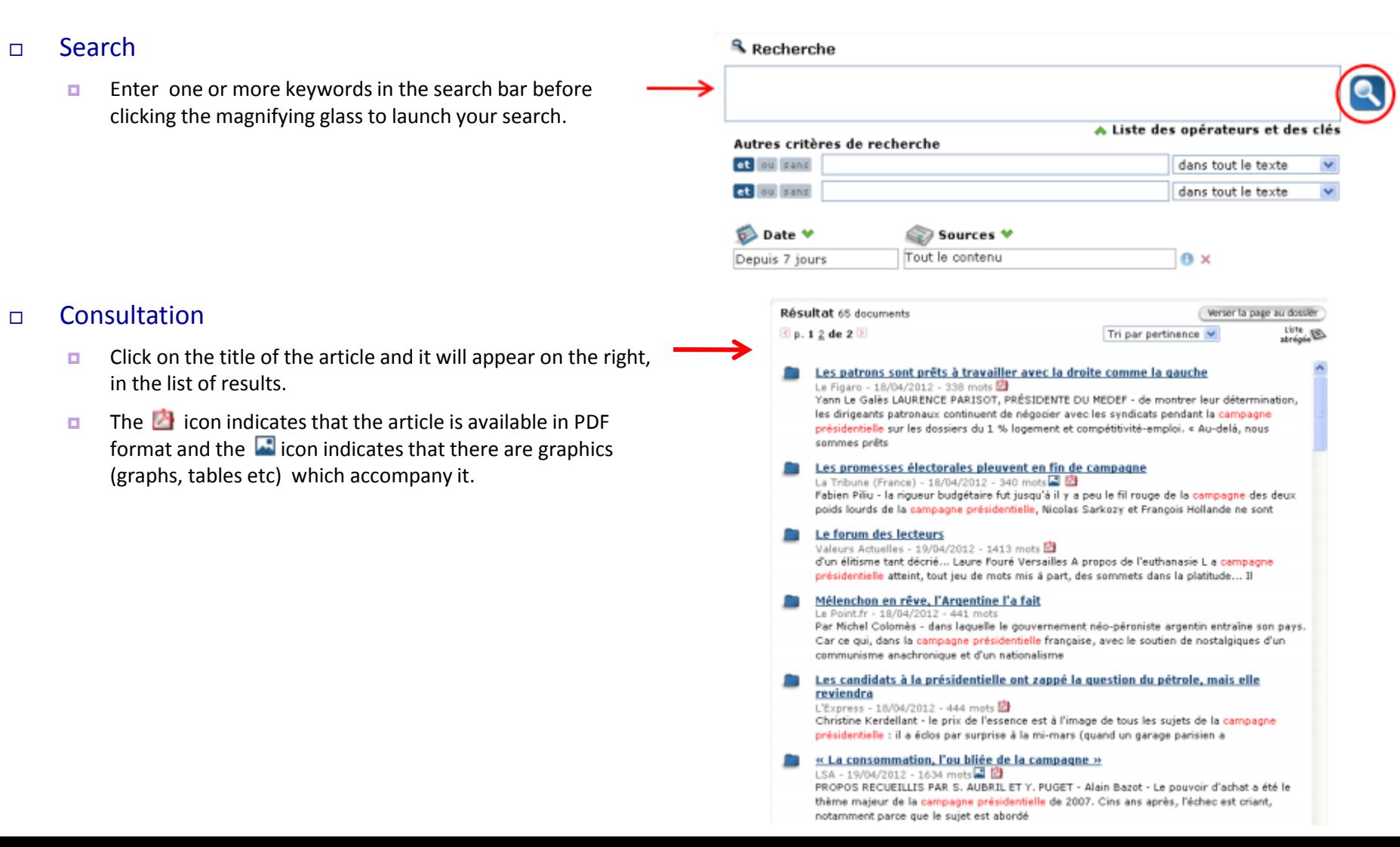

# **News [Europresse](http://www.bpe.europresse.com/WebPages/Search/Result.aspx)**

### For more information

■ To refine your search, you can use the fields in "other research criteria" to specify the date and the source from the corresponding drop-down lists. Click on the magnifying glass to validate these criteria.

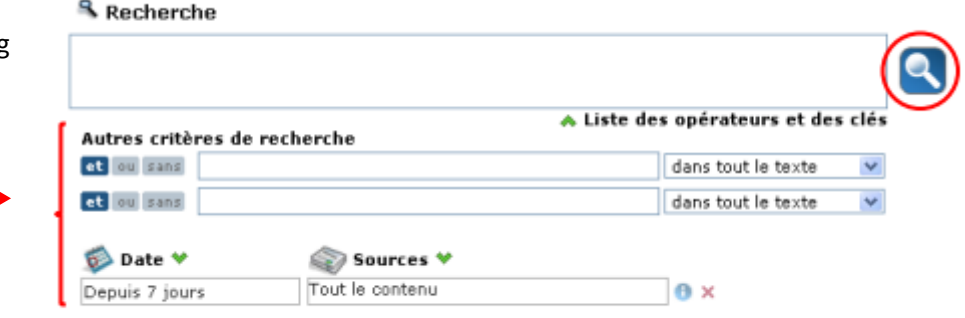